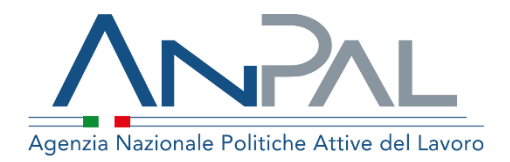

# MANUALE REPERTORIO INCENTIVI

**Cittadino** Aggiornato al 23/09/2019

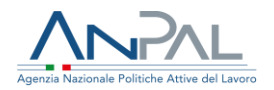

### Sommario

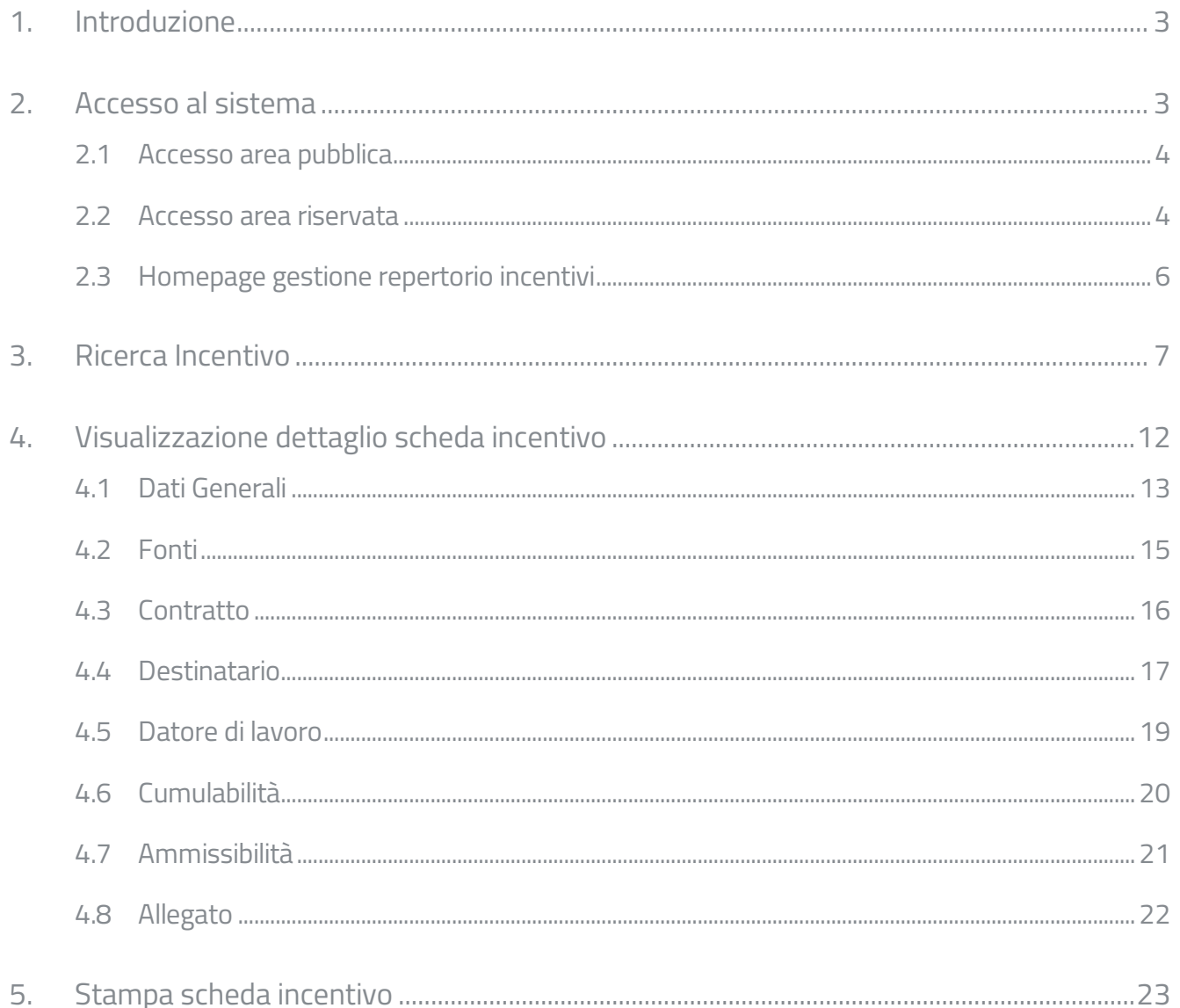

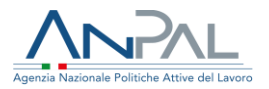

# <span id="page-2-0"></span>1. Introduzione

Gli incentivi all'occupazione sono i benefici economici, normativi, o contributivi riconosciuti ai datori di lavoro per l'assunzione di specifiche categorie di persone.

In base all' art. 30 del decreto legislativo n. 150/2015 Anpal pubblica sul proprio sito istituzionale il Repertorio nazionale degli incentivi riconosciuti ai datori di lavoro in relazione alle assunzioni di specifiche categorie di lavoratori.

L'applicativo Repertorio Incentivi consente a cittadini, datori di lavoro ed operatori dei servizi per il lavoro di consultare a video le schede di incentivo all'assunzione, regionali e nazionali, pubblicate da Anpal e di stampare le schede di interesse in formato pdf.

La scheda presenta un quadro delle principali caratteristiche dell'incentivo all'assunzione, allo scopo di fornire una prima informativa sulle agevolazioni riconosciute ai datori di lavoro per le specifiche categorie di soggetti.

Per conoscere tutti i dettagli per l'accesso all'incentivo, si rimanda alla versione integrale delle fonti normative disponibili nel repertorio incentivi online.

Nei paragrafi seguenti sono descritte le funzioni disponibili al cittadino per ricercare, visualizzare e stampare le schede incentivo.

# <span id="page-2-1"></span>2. Accesso al sistema

La consultazione delle schede incentivo può essere effettuata sia in area pubblica, sia in area riservata fornendo le proprie credenziali di accesso.

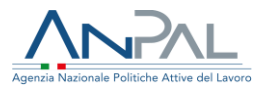

#### <span id="page-3-0"></span>2.1 Accesso area pubblica

Per consultare le schede incentivo in area pubblica il cittadino deve accedere al portale Anpal ([https://www.anpal.gov.it/\)](https://www.anpal.gov.it/)) ed utilizzare la voce "Repertorio Incentivi" che instraderà alla home page dell'applicativo.

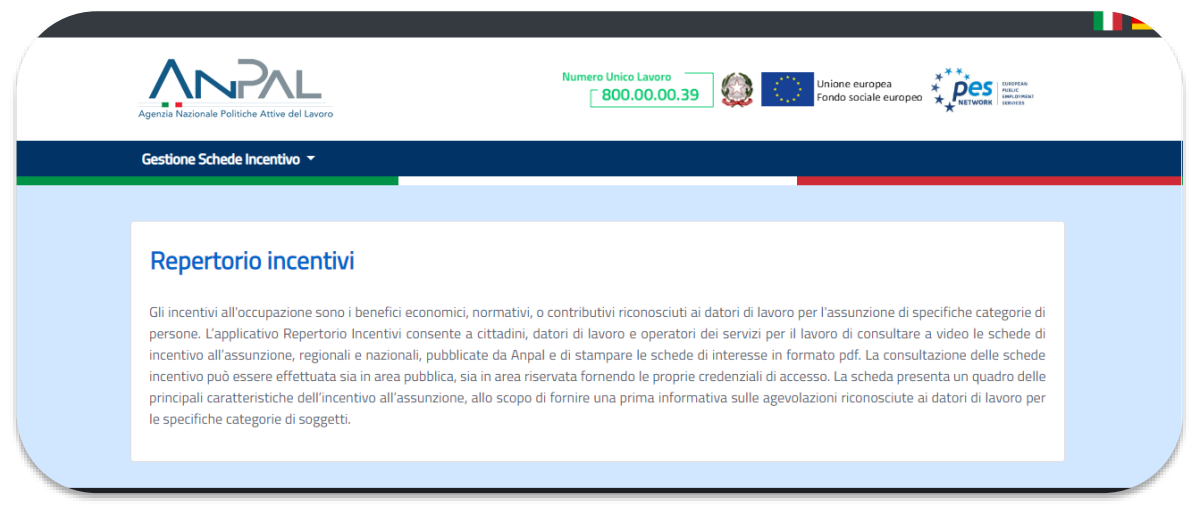

**Figura 1** - Home page Repertorio Incentivi

Per accedere alla funzione di ricerca l'utente deve selezionare dalla voce di menu "Gestione schede incentivo" la sottovoce "Ricerca Cittadino".

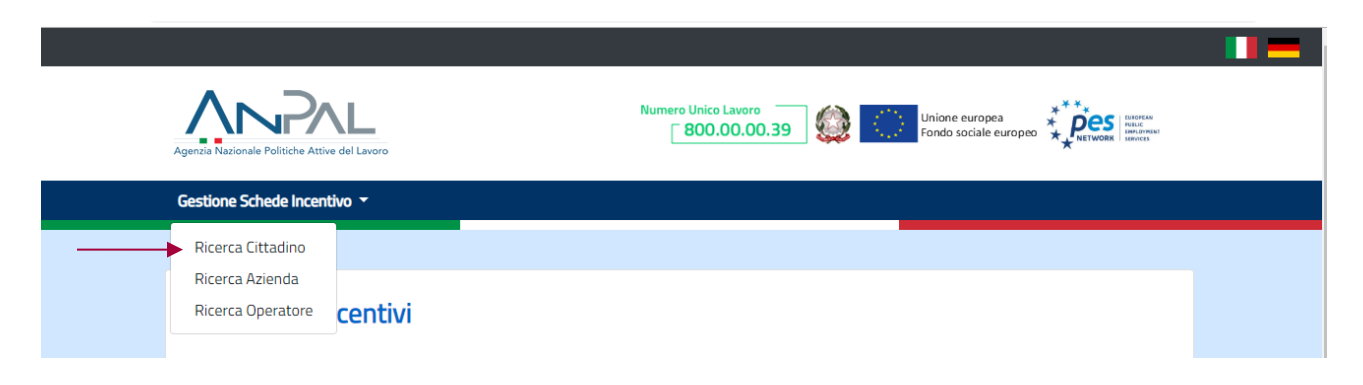

### Figura 2 - Repertorio Incentivi-Ricerca Cittadino

<span id="page-3-1"></span>2.2 Accesso area riservata

Agenzia Nazionale Politiche Attive del Lavoro I Manuale Cittadino 4

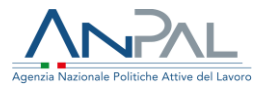

Per accedere all'applicativo Repertorio Incentivi l'utente deve accedere al portale Anpal "MyAnpal" e fornire le proprie credenziali di accesso.

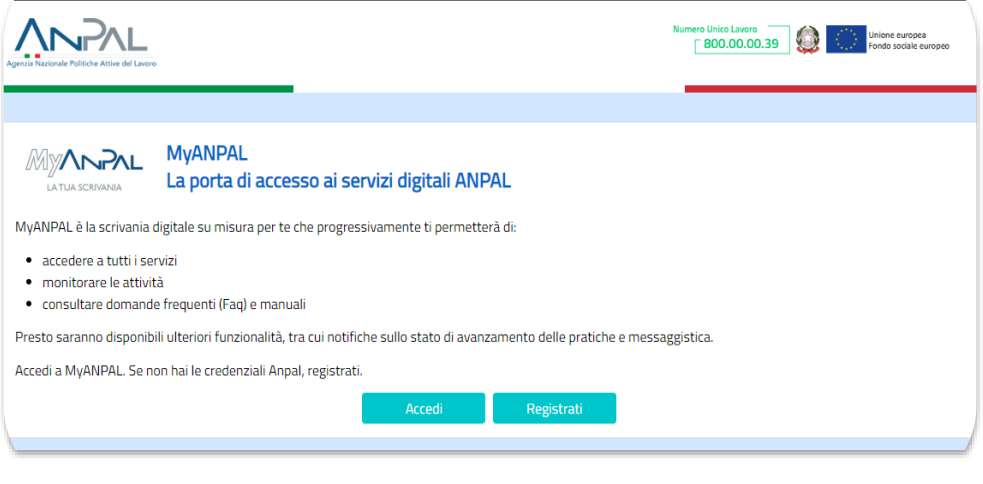

**Figura 3** - Accesso al portale

Cliccando sul pulsante "Accedi" si viene indirizzati alla pagina di Login.

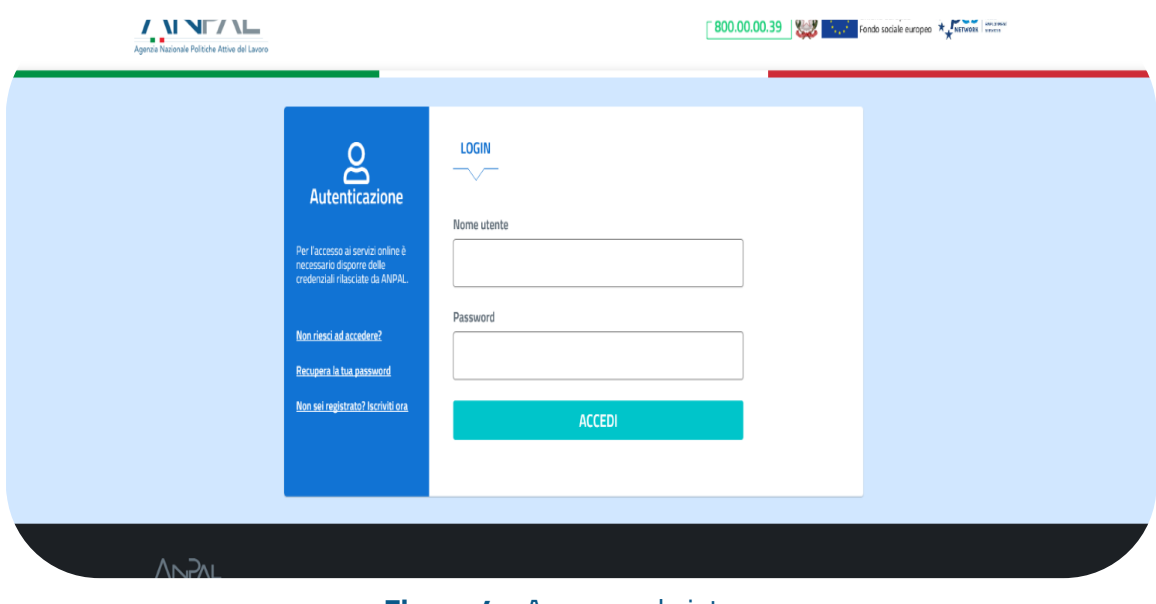

**Figura 4** - Accesso al sistema

Una volta che l'utente è stato riconosciuto dal sistema viene mostrata la seguente schermata:

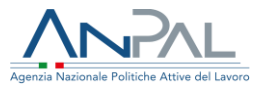

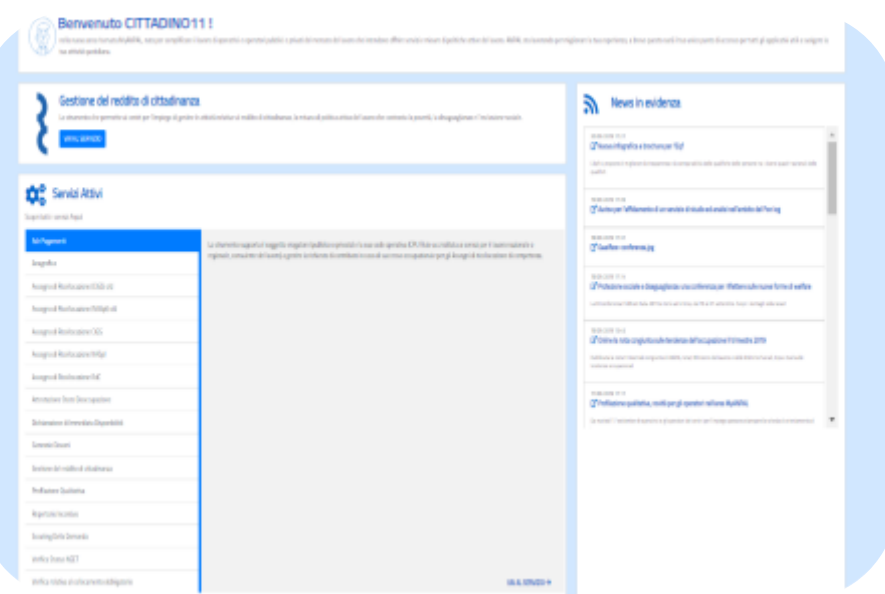

**Figura 5** - Homepage MyAnpal

L'utente deve selezionare sulla home page del portale MyAnpal la voce "Repertorio Incentivi" e utilizzare il link "Vai al servizio" che instraderà alla home page dell'applicativo per il cittadino.

<span id="page-5-0"></span>2.3 Homepage gestione repertorio incentivi

Una volta che l'utente è stato riconosciuto da sistema come "Cittadino", viene presentata la seguente Home Page, dove è fornita una breve descrizione delle finalità del Repertorio incentivi.

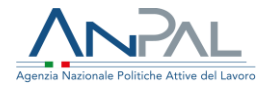

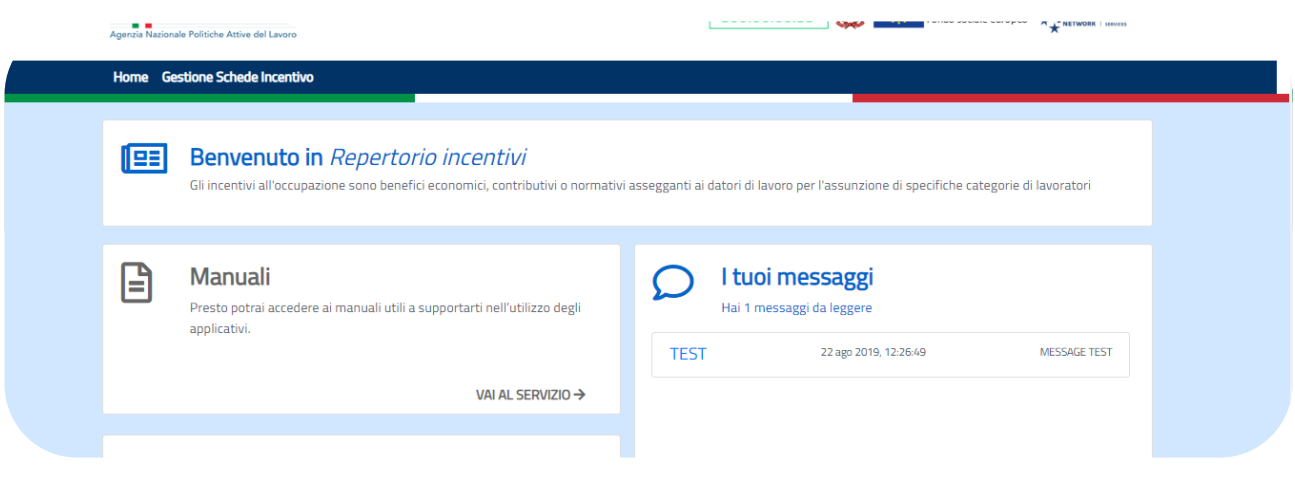

**Figura 6** - Home page Repertorio incentivi

## <span id="page-6-0"></span>3. Ricerca Incentivo

Il cittadino può effettuare la ricerca degli incentivi di interesse utilizzando almeno uno dei filtri di ricerca previsti. Qualora desideri affinare la ricerca è possibile selezionare più filtri.

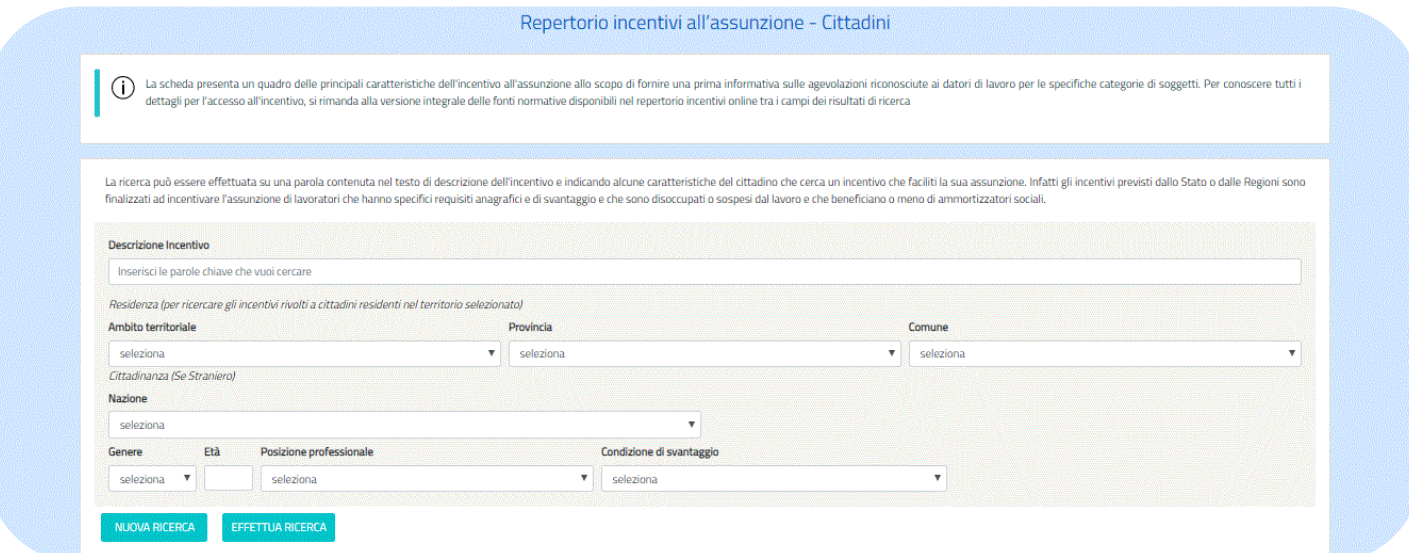

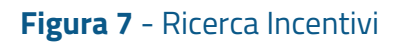

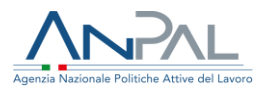

I filtri di ricerca previsti sono:

 $\blacksquare$  Incentivo:

- Descrizione dell'incentivo, è possibile ricercare anche per una parola o comunque per alcuni caratteri contenuti nella descrizione.
- **L** Destinatario:
	- Residenza: per ricercare gli incentivi rivolti a cittadini residenti nel territorio selezionato. L'ambito territoriale prevede la selezione di Regione, provincia, Comune; è possibile effettuare la ricerca anche solo per regione o provincia o comune.

Per agevolare la ricerca per provincia è necessario effettuare prima la selezione della regione cui appartiene la provincia desiderata, la lista delle province è così pre filtrata con le sole province appartenenti alla regione scelta.

Analogamente per rendere più fruibile la ricerca per comune, è necessario selezionare prima la regione e la provincia della quale fa parte il comune desiderato, la lista dei comuni sarà infatti pre filtrata con i soli comuni appartenenti alla regione e provincia scelte.

- Cittadinanza, solo se straniero, si seleziona dalla lista la voce desiderata,
- $\bigstar$  Genere (femminile, maschile),
- Età, è possibile indicare un'età di riferimento, verranno esposti gli incentivi che prevedono come destinatari target cittadini con fasce di età che comprendono l'età indicata
- Condizione di svantaggio, si seleziona dalla lista la voce desiderata, le condizioni di svantaggio previste sono:
	- detenuto ed ex detenuto,
	- donna vittima di tratta, sfruttamento e violenza,

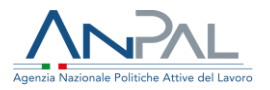

- **Industance molto svantaggiato,**
- **Industance svantaggiato,**
- persona con disabilità iscritta nella lista,
- **tossicodipendente.**

**+** Posizione professionale, si seleziona dalla lista la voce desiderata. Le posizioni professionali previste sono:

- **Apprendista,**
- coadiuvante nell'azienda di un familiare
- disoccupato (o persona in cerca di occupazione),
- disoccupato (o persona in cerca di occupazione),
- disoccupato di lunga durata (> 12 mesi),
- **imprenditore,**
- $\blacksquare$  inattivo,
- **Inducatore in proprio,**
- **Ilibero professionista,**
- **neet (not in employment, education, training),**
- prestatore d'opera occasionale,
- socio di cooperativa,
- tirocinante

E' obbligatorio indicare almeno un criterio di ricerca, in caso contrario il sistema invia il seguente messaggio esplicativo: "Indicare almeno un criterio di ricerca".

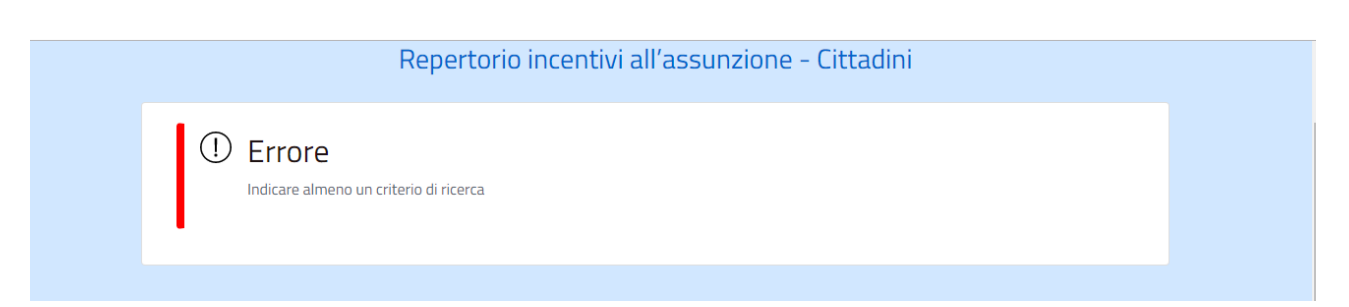

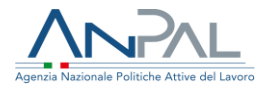

Nel caso di consultazione in area privata alcuni filtri di ricerca vengono preimpostati per l'utente che si è loggato in base ai dati anagrafici, se registrati nel sistema Anpal, per agevolare l'utente nella consultazione degli incentivi maggiormente rispondenti alle proprie caratteristiche.

I filtri di ricerca che possono essere preimpostati sono:

- $\overline{\phantom{a}}$  Residenza
- ← Genere
- $\pm$  Età

Per effettuare la ricerca è necessario utilizzare il pulsante

### **EFFETTUA RICERCA**

Mentre per ripulire i filtri di ricerca impostati ed effettuare una nuova ricerca è necessario utilizzare il pulsante

### **NUOVA RICERCA**

In funzione dei filtri di ricerca impostati il sistema verificherà le possibili corrispondenze tra le schede incentivo pubblicate presenti in base dati e visualizzerà l'elenco delle schede, ordinato in base all'ente erogatore dell'incentivo ("concesso da").

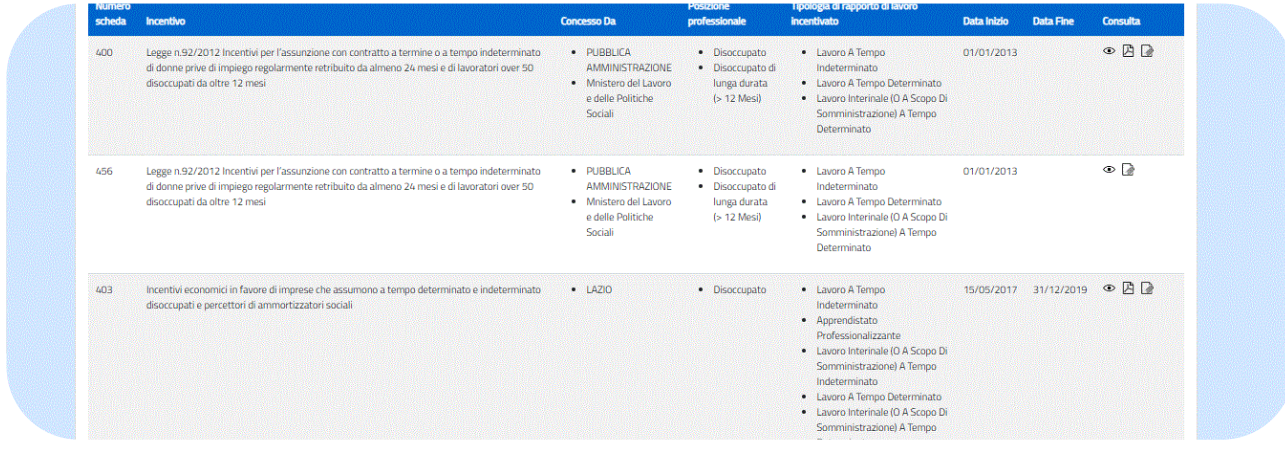

### **Figura 8** - Elenco incentivi

Agenzia Nazionale Politiche Attive del Lavoro I Manuale Cittadino 10

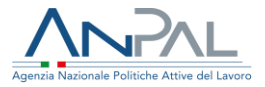

Per ciascun incentivo sono riportate le seguenti informazioni:

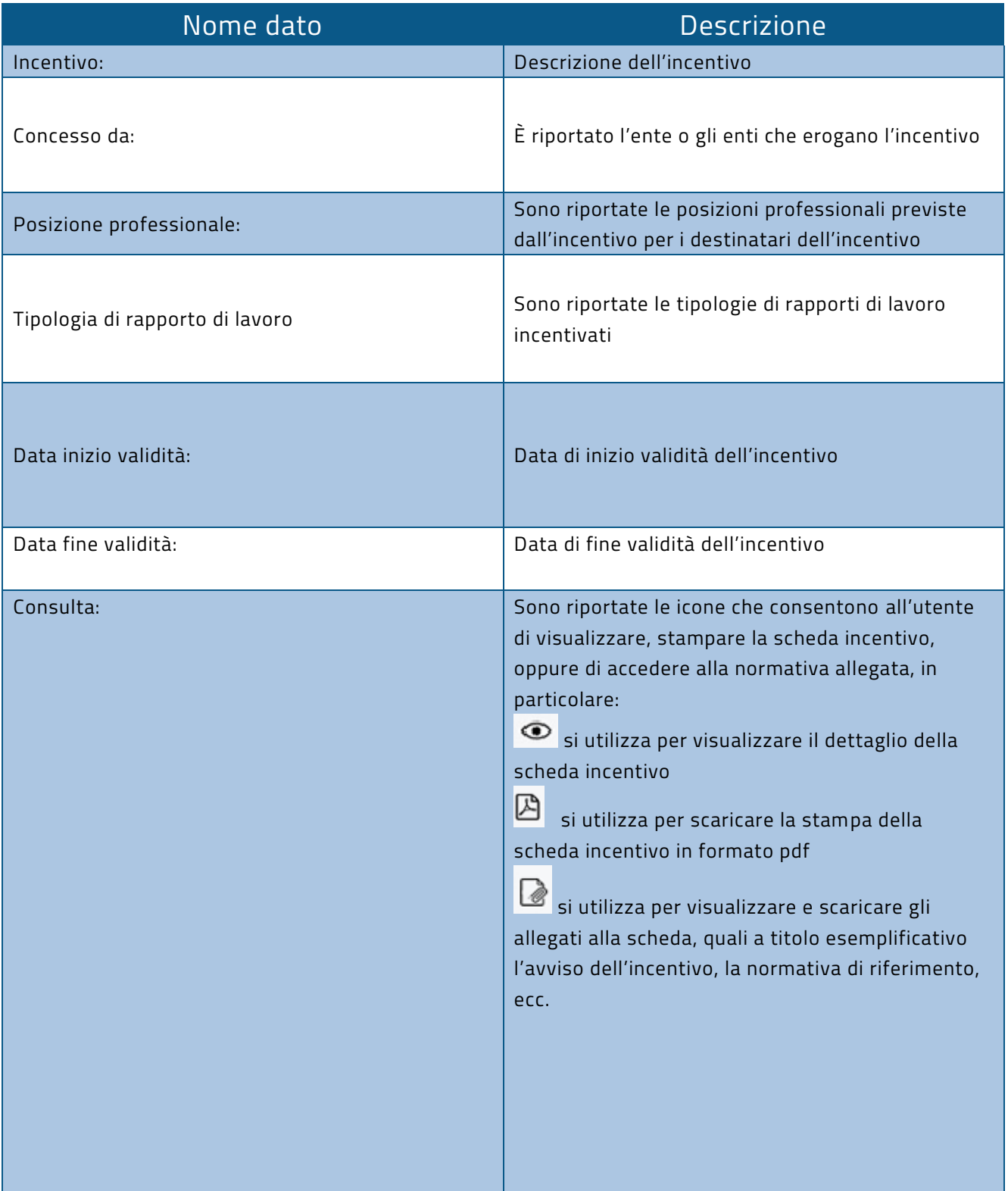

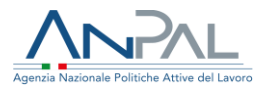

Qualora non fossero presenti incentivi che soddisfino i criteri di ricerca impostati, il sistema invierà il seguente messaggio esplicativo: *"Non esistono incentivi per i criteri di ricerca indicati".*

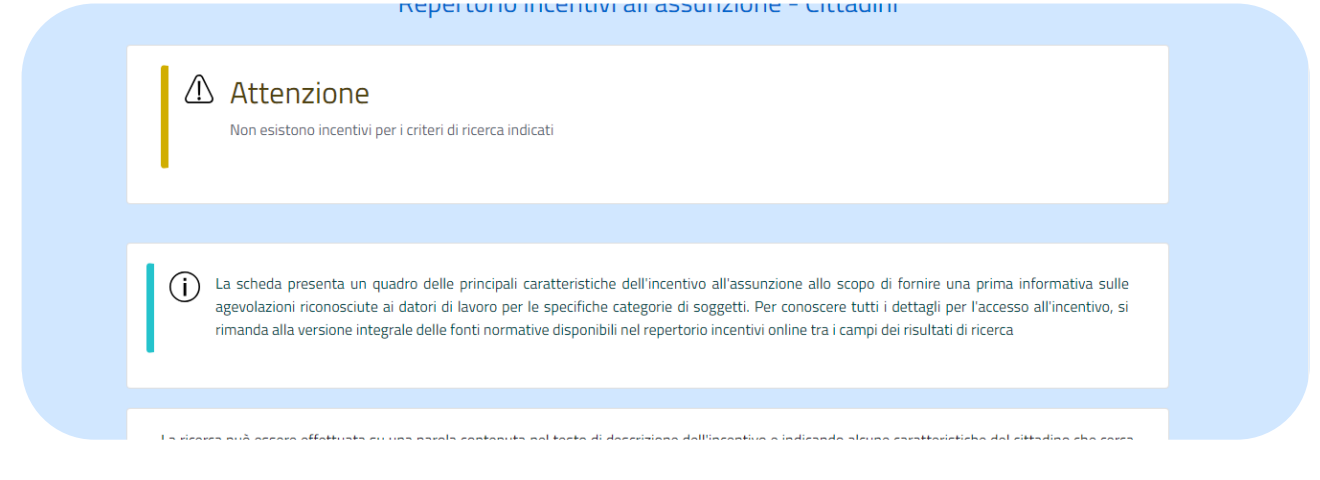

**Figura 9** - messaggio

Per visualizzare il dettaglio di una scheda incentivo è necessario utilizzare l'icona posta accanto a ciascuna riga dell'elenco incentivi, per la descrizione della funzione cfr. paragrafo 3 Visualizzazione dettaglio scheda.

Per stampare la scheda incentivo di interesse è necessario utilizzare l'icona  $\boxtimes$  posta accanto a ciascuna riga dell'elenco incentivi, per il dettaglio della funzione cfr. paragrafo 4 Stampa scheda.

Per poter scaricare i documenti allegati alla scheda è necessario utilizzare l'icona posta accanto a ciascuna riga dell'elenco incentivi.

# <span id="page-11-0"></span>4. Visualizzazione dettaglio scheda incentivo

Per visualizzare il dettaglio di una scheda incentivo, è necessario utilizzare l'icona posta accanto a ciascuna scheda dell'elenco nella pagina di ricerca delle schede incentivo.

La scheda incentivo è articolata nelle seguenti sezioni:

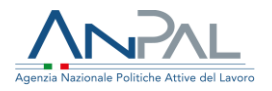

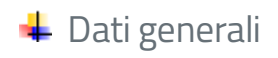

- $\blacksquare$  Fonti
- $\blacksquare$  Contratto
- **L** Destinatario
- Datore di lavoro
- $\leftarrow$  Cumulabilità
- $\frac{1}{\sqrt{2}}$  Ammissibilità
- **←** Allegati

Ciccando sull'icona  $\bullet$  il sistema aprirà la pagina con la sezione Dati generali, per visualizzare le altre sezioni della scheda è necessario utilizzare i tab specifici, come indicato nella figura sottostante.

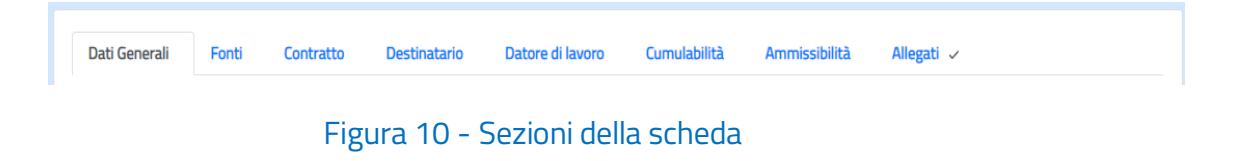

<span id="page-12-0"></span>4.1 Dati Generali

La sezione comprende le informazioni di carattere generale afferenti allo specifico incentivo all'assunzione, quali l'ente che eroga l'incentivo, il soggetto che promuove la misura di politica attiva, la tipologia di incentivo, la durata, le modalità di presentazione della domanda, ecc.

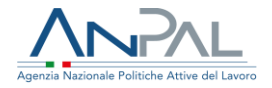

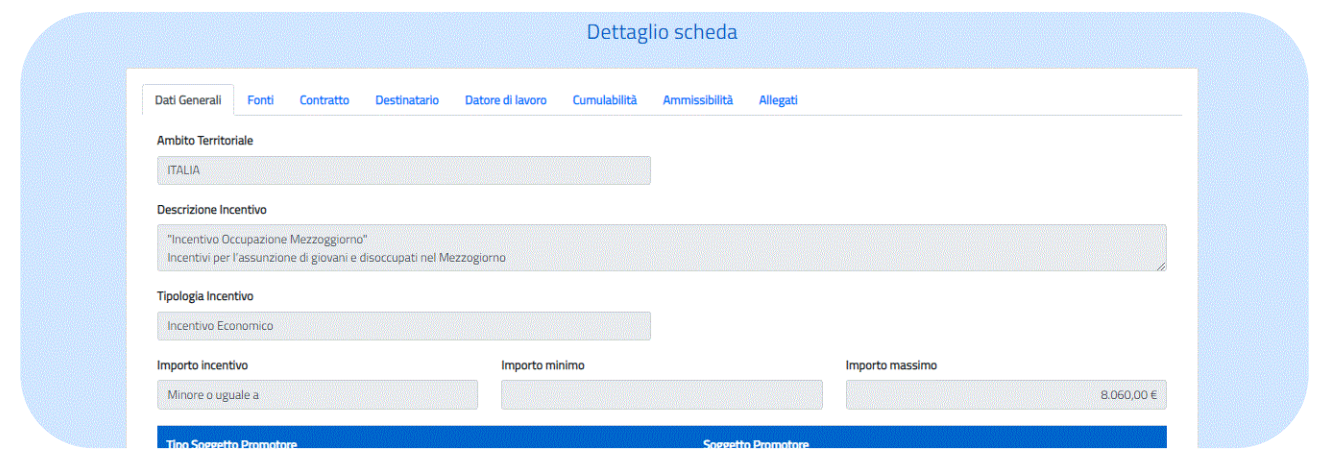

**Figura 11** - Dati generali

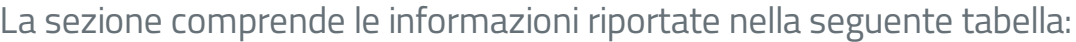

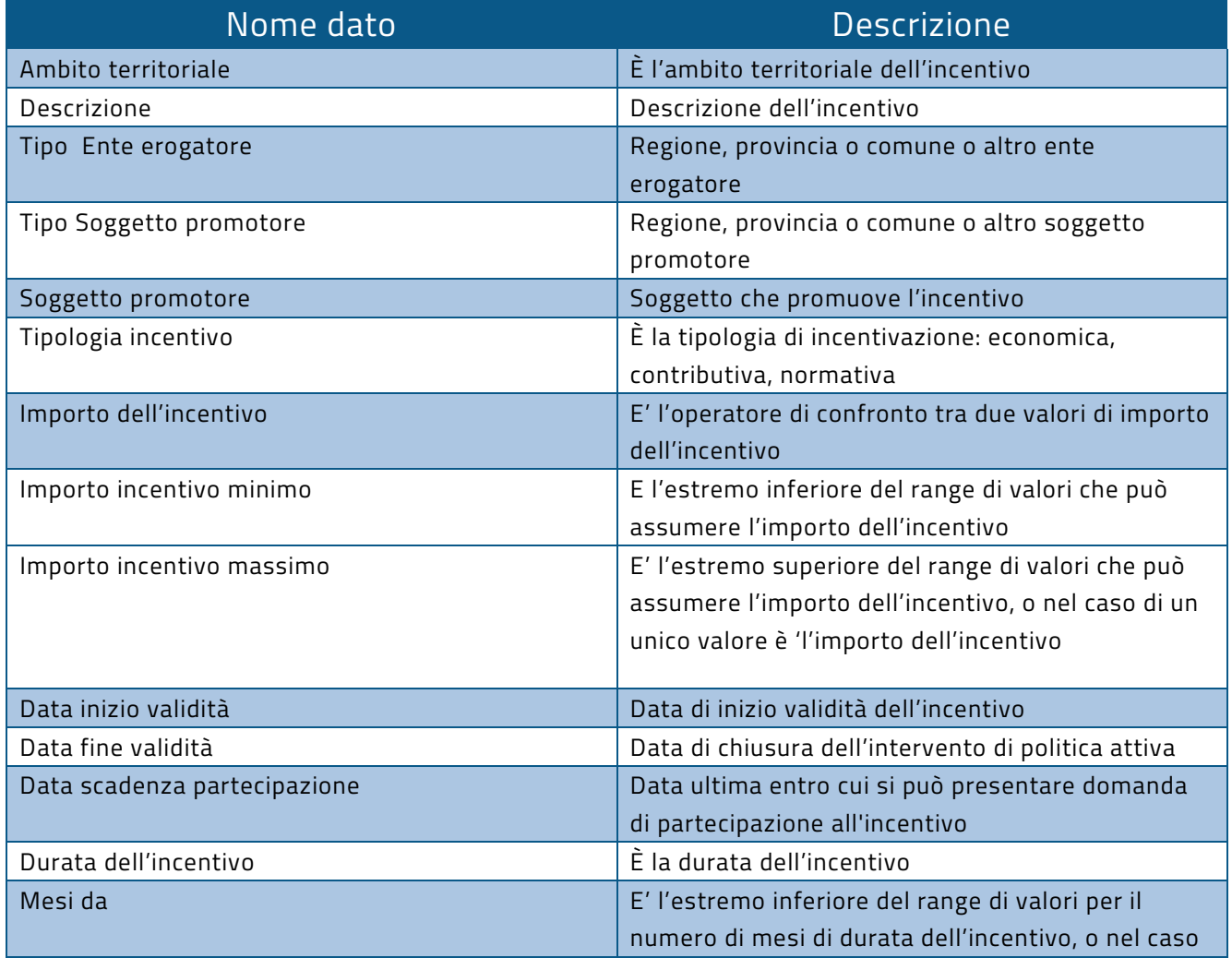

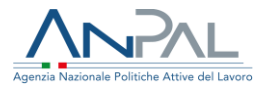

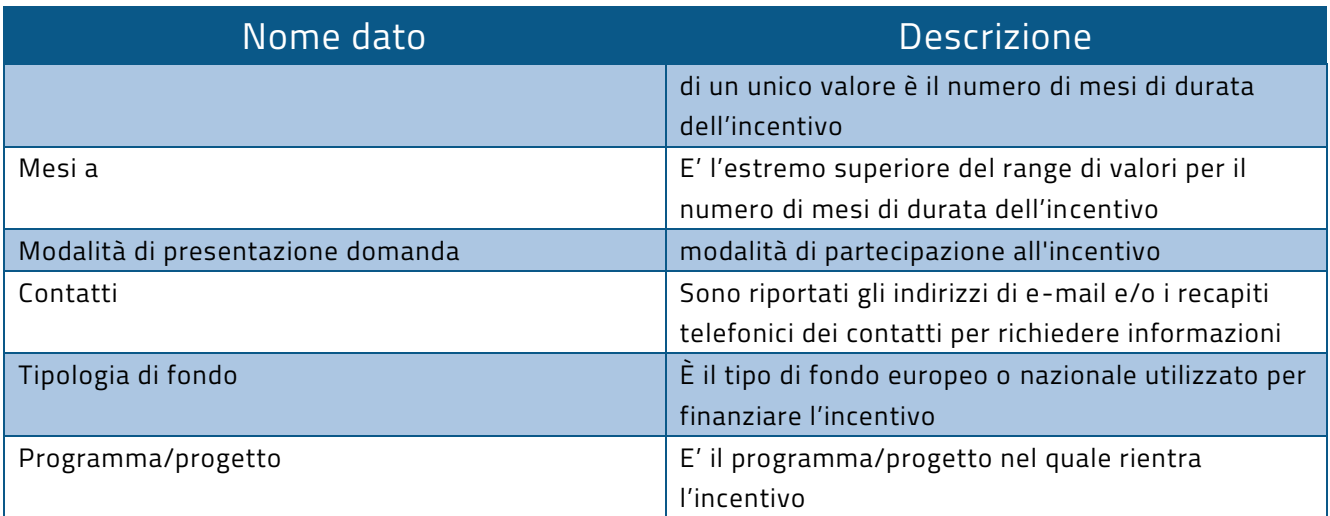

#### <span id="page-14-0"></span>4.2 Fonti

La sezione comprende informazioni relative ai documenti pubblicati di attuazione dell'incentivo.

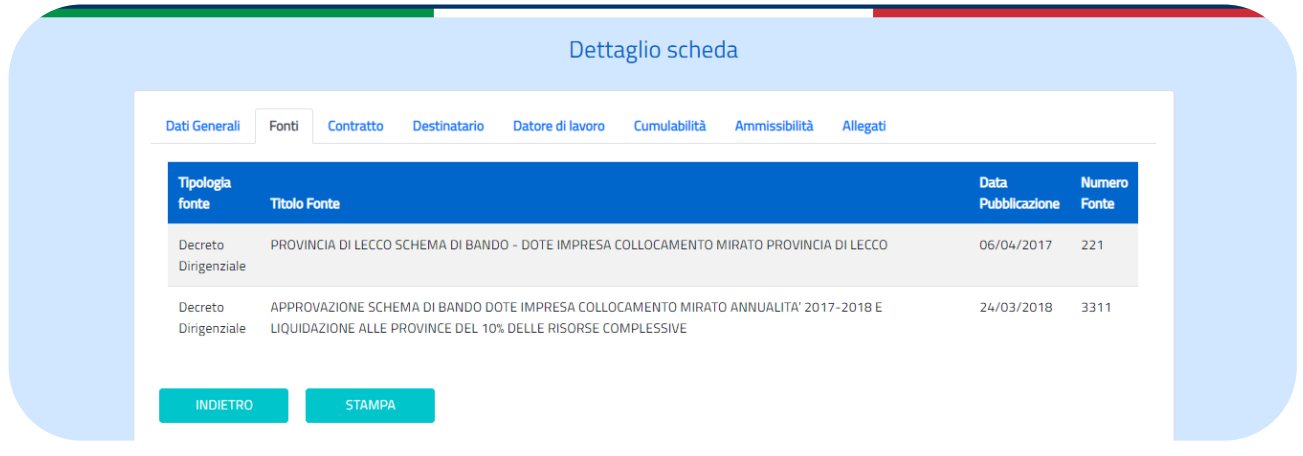

#### **Figura 12** - Sezione fonti

La sezione comprende le informazioni riportate nella seguente tabella.

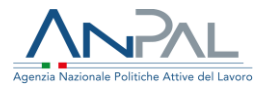

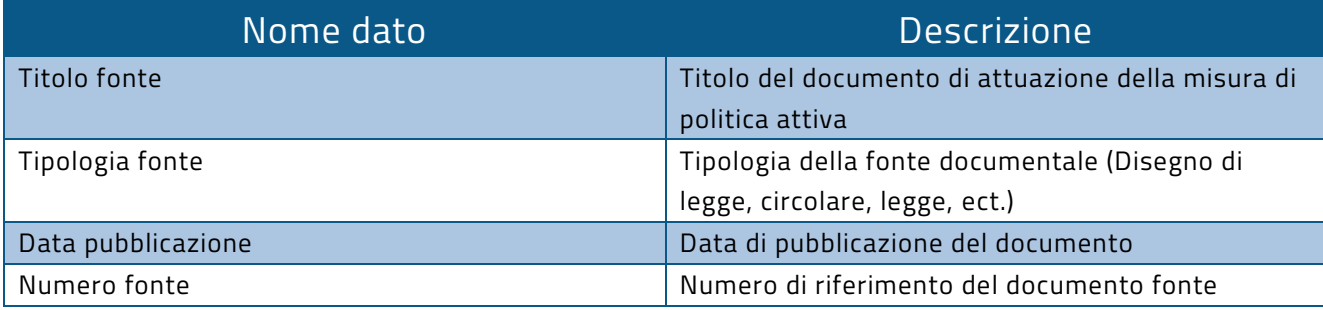

È possibile proseguire la visualizzazione delle altre sezioni della scheda utilizzando i tab posti nella sezione alta della schermata.

Premendo il pulsante

si ritorna alla pagina di ricerca iniziale con l'elenco incentivi estratti dal sistema sulla base dell'ultima ricerca effettuata.

Indietro

<span id="page-15-0"></span>4.3 Contratto

La sezione comprende le informazioni relative alle tipologie di rapporti di lavoro incentivate dallo specifico incentivo, descrivendo per ciascun contratto le specificità in termini economici e/o normativi previsti dall'incentivo.

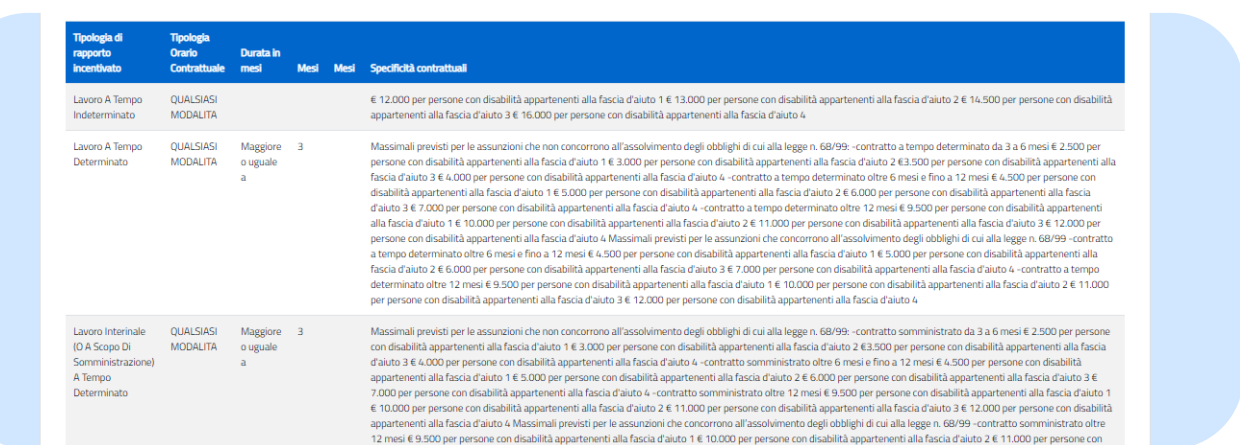

#### **Figura 13** - Sezione Contratto

Agenzia Nazionale Politiche Attive del Lavoro I Manuale Cittadino 1999 16

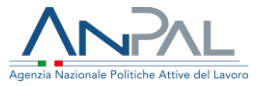

La sezione comprende le informazioni riportate nella seguente tabella:

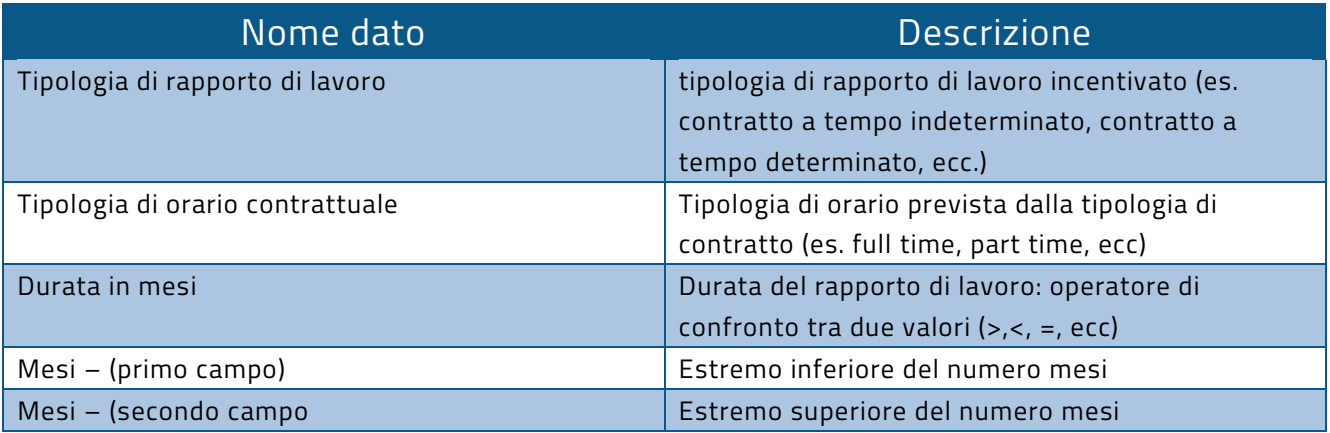

E' possibile proseguire la visualizzazione delle altre sezioni della scheda utilizzando i tab posti nella sezione alta della schermata.

Premendo il pulsante

si ritorna alla pagina di ricerca iniziale con l'elenco incentivi estratti dal sistema sulla base dell'ultima ricerca effettuata

Indietro

<span id="page-16-0"></span>4.4 Destinatario

Nella sezione sono descritti i requisiti che devono possedere i destinatari dell'incentivo, in quale ambito territoriale deve risiedere, se è prevista una riserva di partecipazione ed in caso affermativo in quale percentuale o entità.

Per ciascun rapporto di lavoro incentivato sono inoltre specificate le categorie target che potrebbero essere assunte.

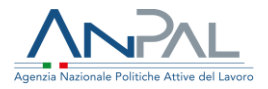

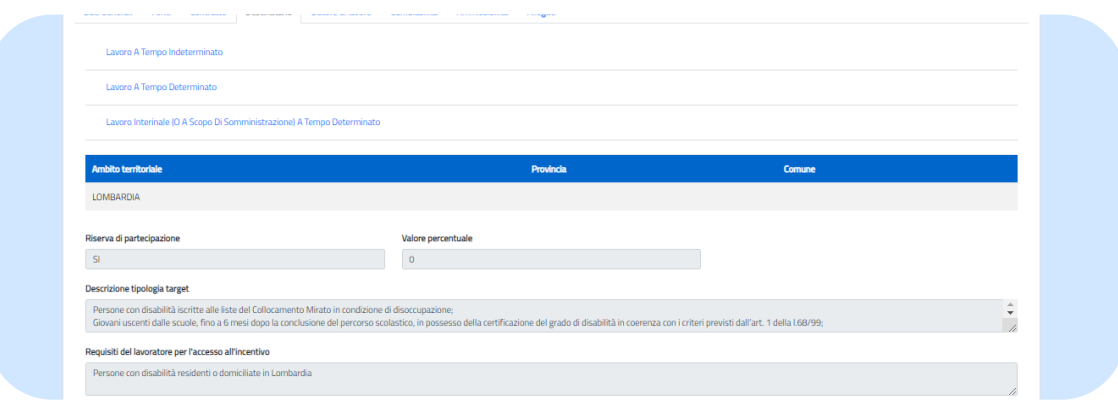

#### **Figura 14** - Sezione Destinatario

La sezione comprende le informazioni riportate nella seguente tabella:

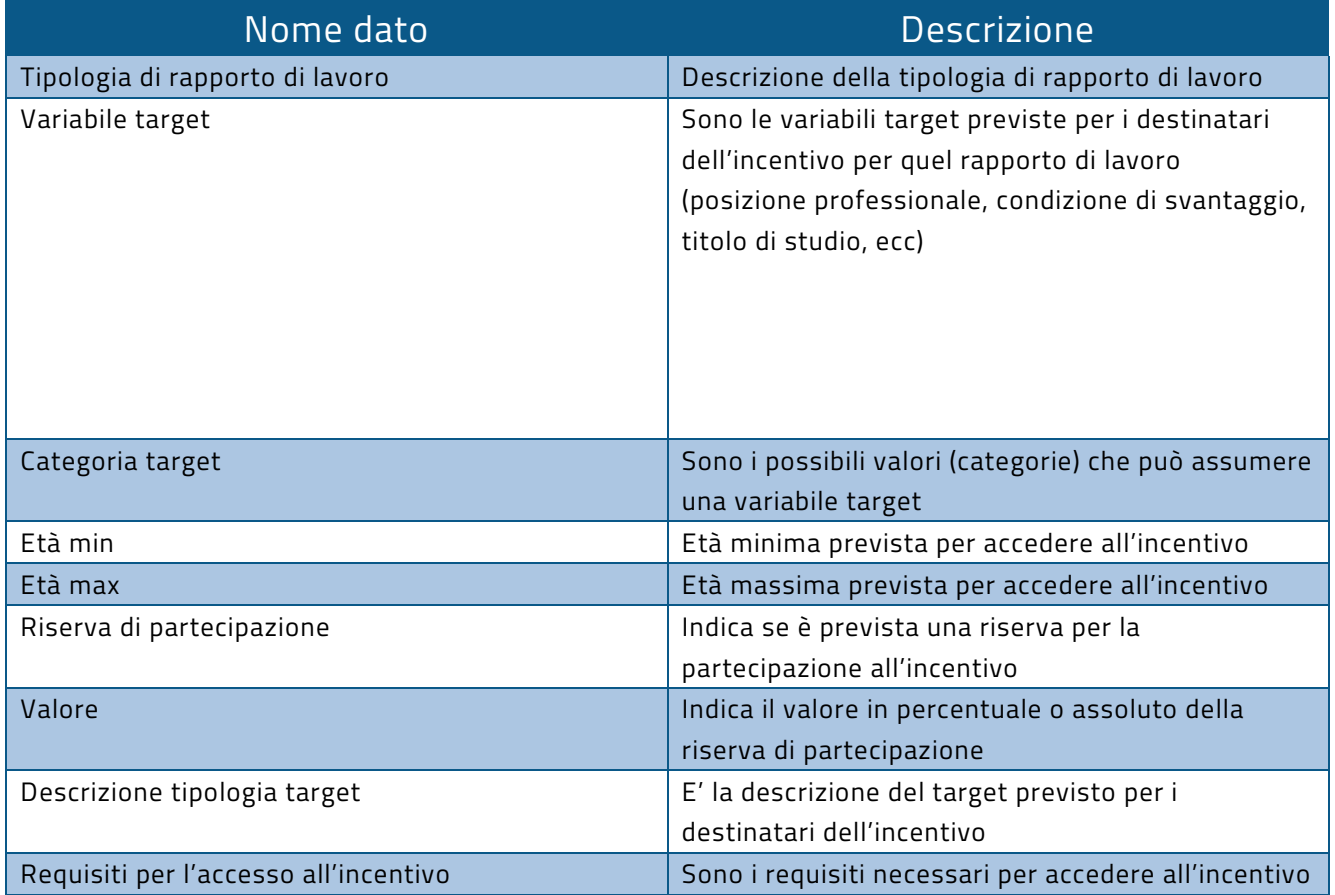

È possibile proseguire la visualizzazione delle altre sezioni della scheda utilizzando i tab posti nella sezione alta della schermata. Premendo il pulsante:

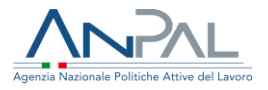

Indietro

si ritorna alla pagina di ricerca iniziale con l'elenco incentivi estratti dal sistema sulla base dell'ultima ricerca effettuata.

<span id="page-18-0"></span>4.5 Datore di lavoro

Nella sezione sono riportate le caratteristiche che devono possedere i datori di lavoro, beneficiari dell'incentivo: se l'incentivo è rivolto a datori privati oppure pubblici, a quali settori di attività devono appartenere (agricoltura, industria, ecc.), in quale ambito territoriale devono operare. Sono inoltre specificati i rapporti di lavoro che sono esclusi dall'incentivo.

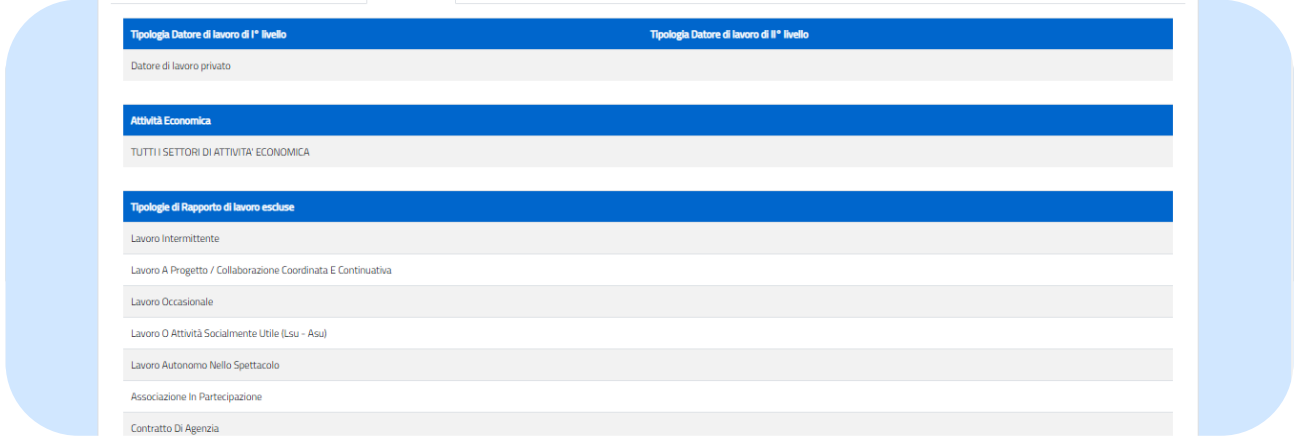

#### **Figura 15** Sezione Datore di lavoro

#### La sezione comprende le informazioni riportate nella seguente tabella:

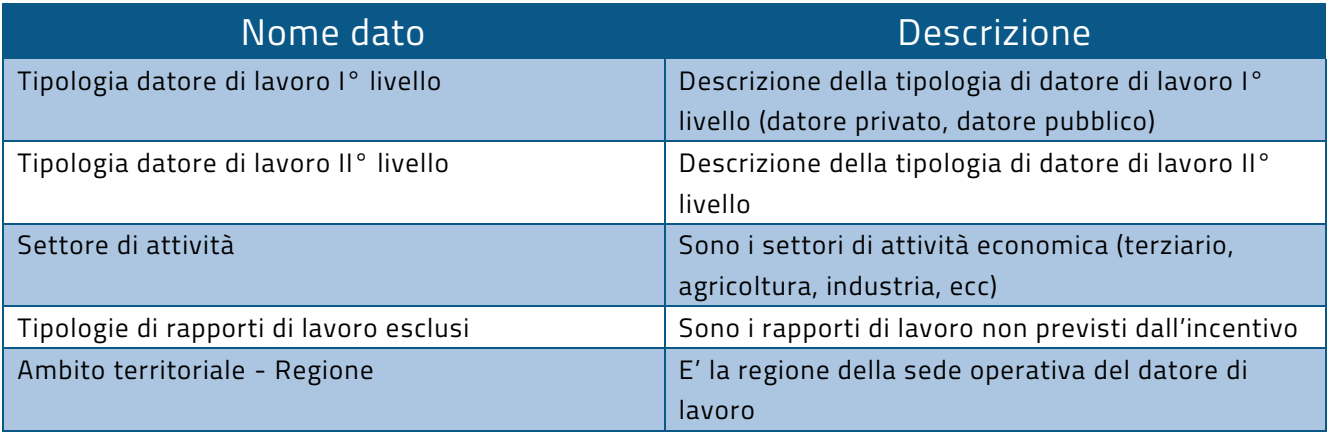

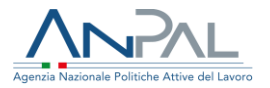

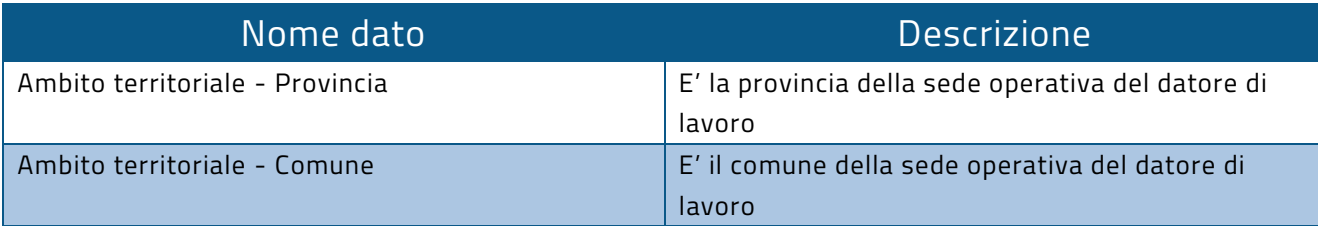

#### <span id="page-19-0"></span>4.6 Cumulabilità

Nella sezione vengono riportate le informazioni relative alla possibilità di cumulare con altre tipologie di agevolazioni, oppure le condizioni di non cumulabilità.

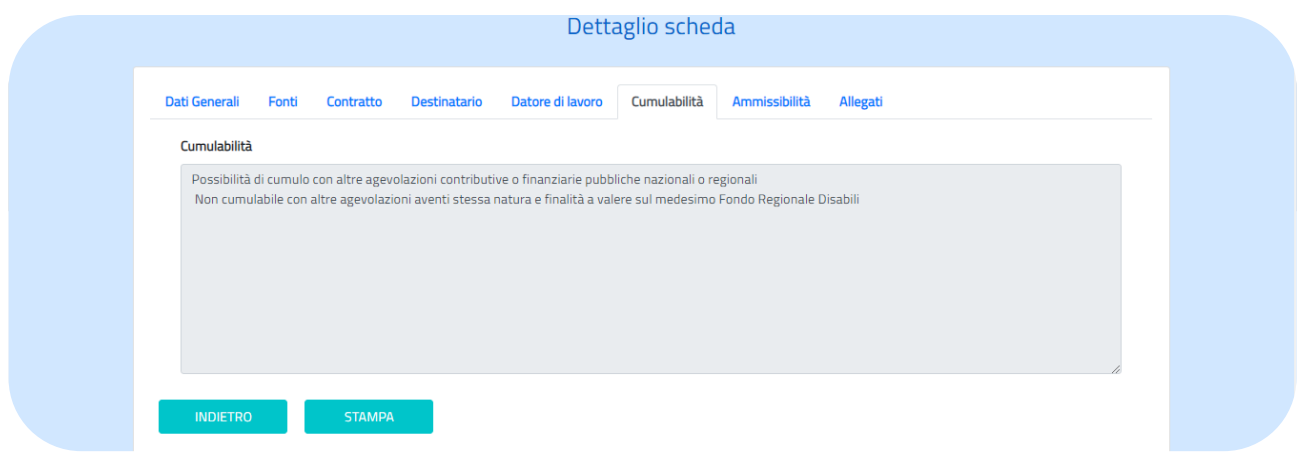

#### **Figura 16** - Sezione Cumulabilità

È possibile proseguire la visualizzazione delle altre sezioni della scheda utilizzando i tab posti nella sezione alta della schermata. Premendo il pulsante

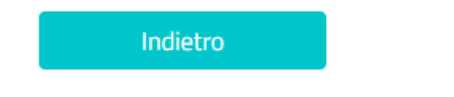

si ritorna alla pagina di ricerca iniziale con l'elenco incentivi estratti dal sistema sulla base dell'ultima ricerca effettuata.

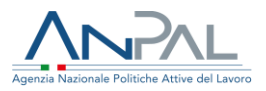

#### <span id="page-20-0"></span>4.7 Ammissibilità

Nella sezione sono esplicitate le normative previste per la conformità agli aiuti di stato, applicate dalla misura di politica attiva.

Le condizioni di ammissibilità previste alla data di stesura del presente documento sono:

- non soggetto alla regola del "de minimis" in quanto rientrante tra gli aiuti per l'assunzione di lavoratori svantaggiati, ai sensi dei regolamenti comunitari in vigore,
- l'agevolazione è soggetta alla regola del "de minimis" ai sensi dei regolamenti comunitari in vigore,
- l'agevolazione è soggetta alla regola del "de minimis", lo sforamento è consentito esclusivamente qualora l'assunzione comporti un incremento occupazionale netto e nei limiti dell'intensità dell'aiuto conformemente a quanto previsto dall'articolo 32 del regolamento (ue) n. 651/2014 del 17 giugno 2014.

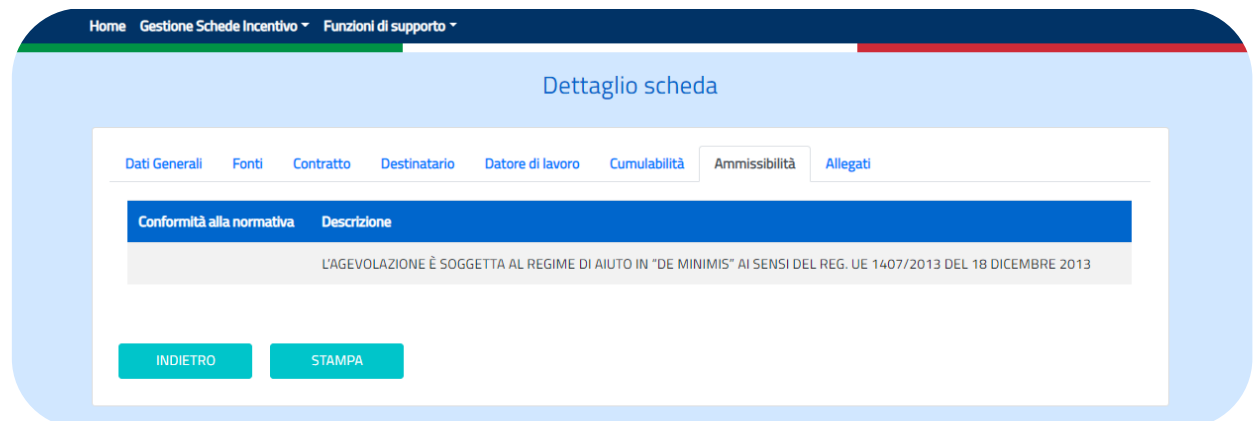

**Figura 17** - Sezione Ammissibilità

È possibile proseguire la visualizzazione delle altre sezioni della scheda utilizzando i tab posti nella sezione alta della schermata. Premendo il pulsante

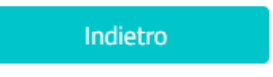

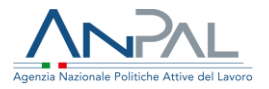

si ritorna alla pagina di ricerca iniziale con l'elenco incentivi estratti dal sistema sulla base dell'ultima ricerca effettuata.

<span id="page-21-0"></span>4.8 Allegato

Nella sezione sono riportate le fonti documentali che regolamentano l'attuazione della misura di politica attiva e che è possibile scaricare e stampare.

Per scaricare il documento desiderato è necessario utilizzare l'icona  $\boxtimes$ 

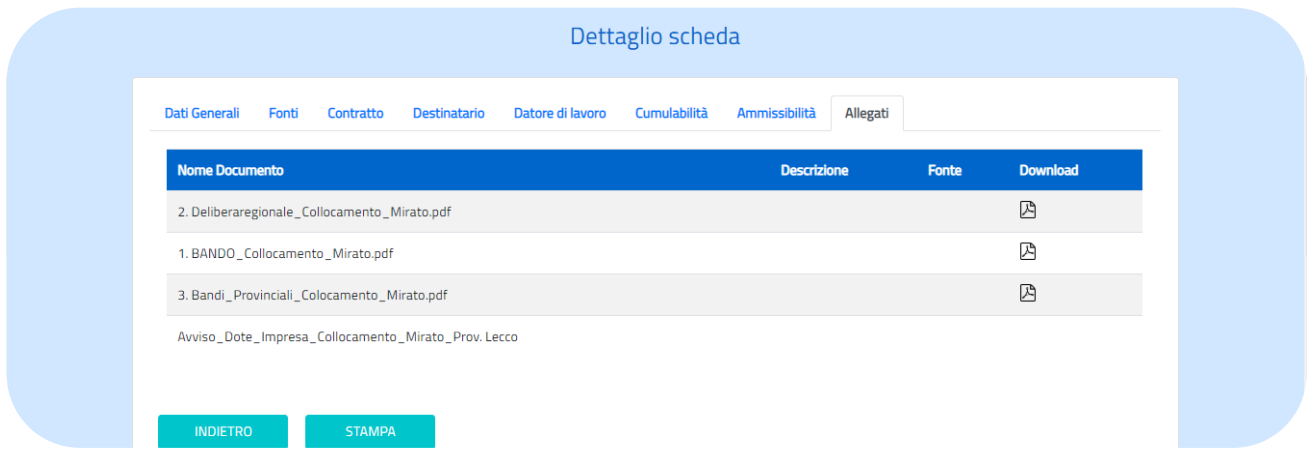

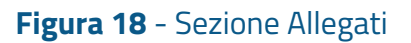

La sezione comprende le informazioni riportate nella seguente tabella:

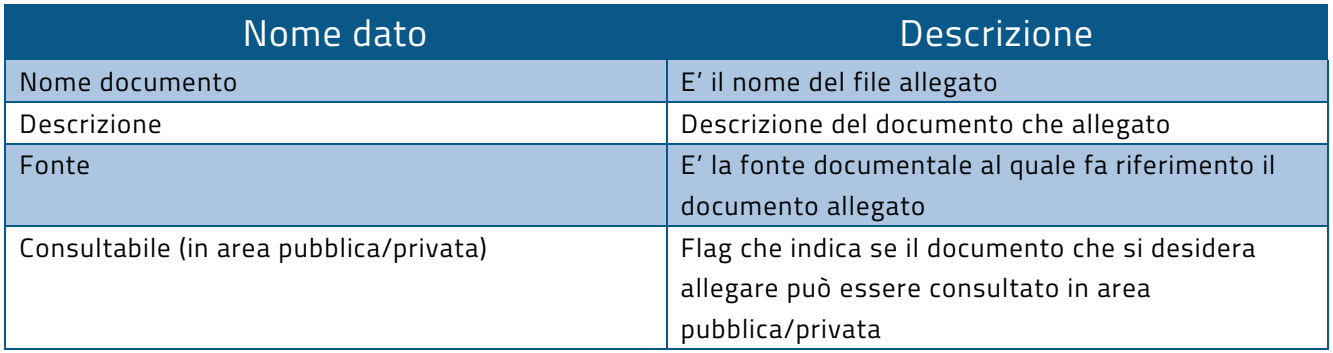

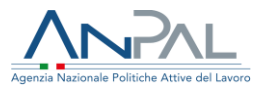

È possibile visualizzare le altre sezioni della scheda utilizzando i tab posti nella sezione alta della schermata. Premendo il pulsante

Indietro

si ritorna alla pagina di ricerca iniziale con l'elenco incentivi estratti dal sistema sulla base dell'ultima ricerca effettuata.

# <span id="page-22-0"></span>5. Stampa scheda incentivo

La scheda incentivo può essere stampata in formato pdf, sia utilizzando il pulsante

**STAMPA** 

presente in tutte le pagine della scheda incentivo, sia dalla pagina che prospetta l'elenco delle schede, utilizzando l'icona  $\boxtimes$  posta accanto a ciascuna riga dell'elenco incentivi.

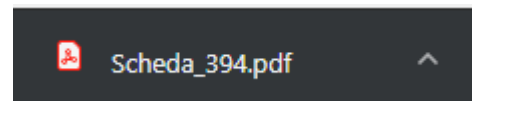

Le stampe delle schede incentivo in stato di "pubblicata" saranno archiviate nel repository documentale.

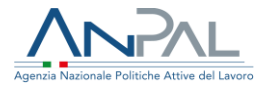

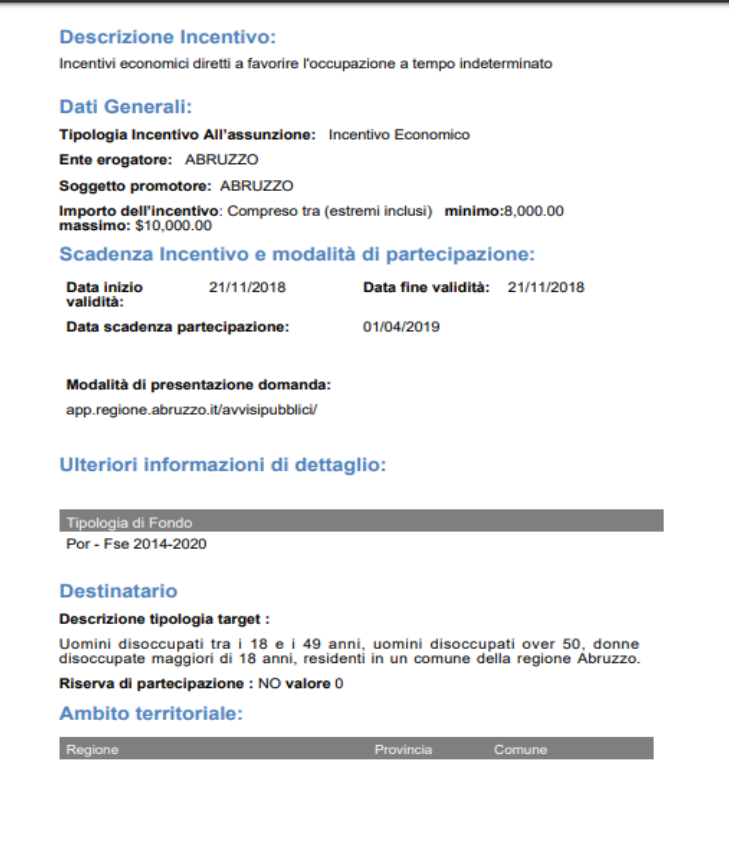

Figura 19 Esempio di stampa